## 【AWR期間比較レポートの画面作成方法】

#### AWR期間比較レポート 作成手順

手順1. 自動ワークロード・リポジトリ画面の表示  $(HTML)$  [Oracle 11g release2] [サーバー]タブ → 「統計管理」セクションの「自動ワークロード・リポジトリ」

(Kindle Book) [Oracle 12c] [パフォーマンス]タブ → 「AWR」セクション→[AWR 管理]

手順2. AWR 期間比較レポートの作成指示のための画面の表示

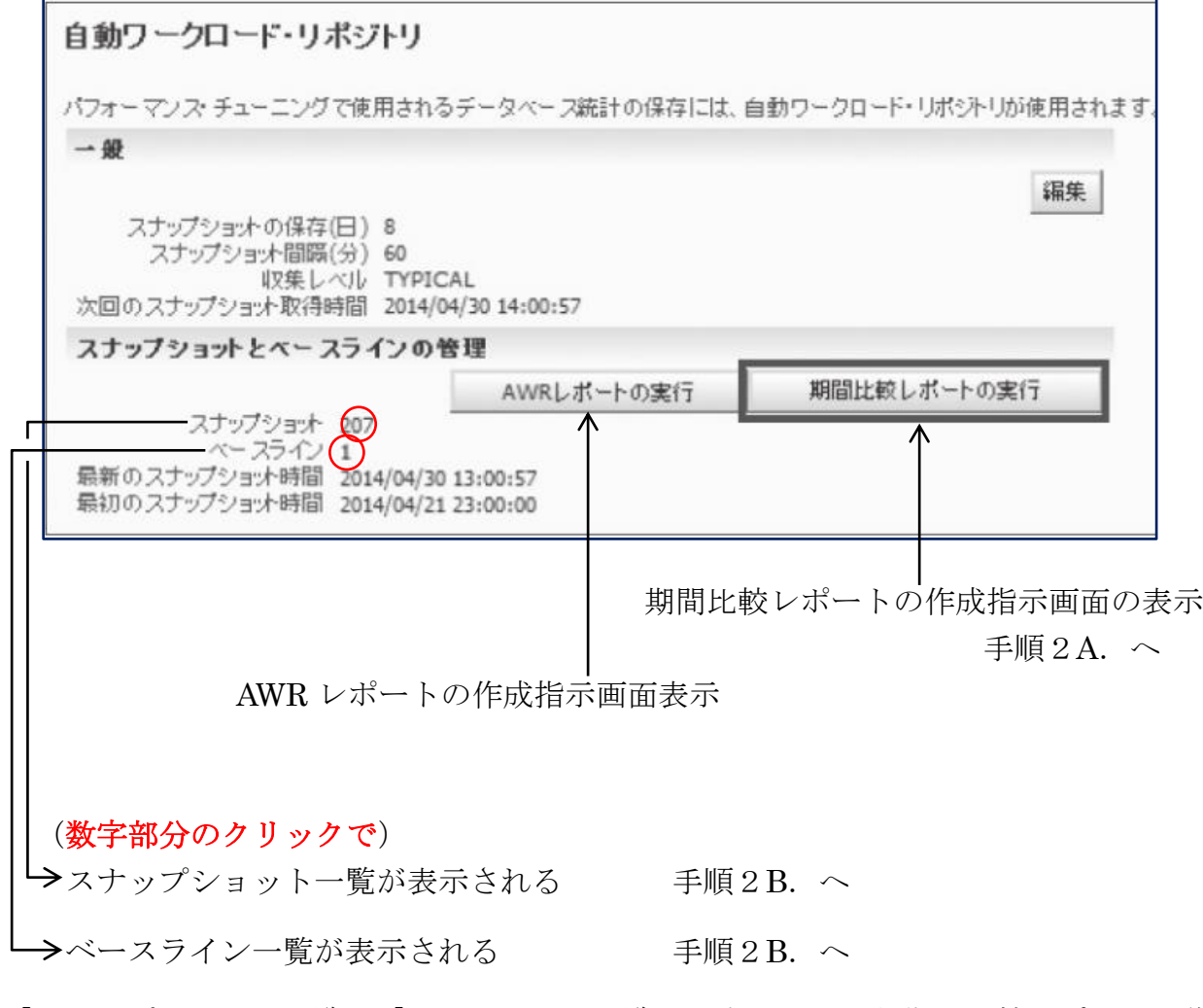

※ 「スナップショット一覧」、「ベースライン一覧」の表示画面から期間比較レポートを作 成すると、先に「期間の比較: 結果」表が表示されてから AWR 期間比較レポートの作 成が出来る

手順2A. 期間比較レポートの作成指示画面表示

期間比較レポートの実行 ボタンをクリック

手順3A.作成するレポートの比較対象期間の指定(スナップショット or ベースライン)

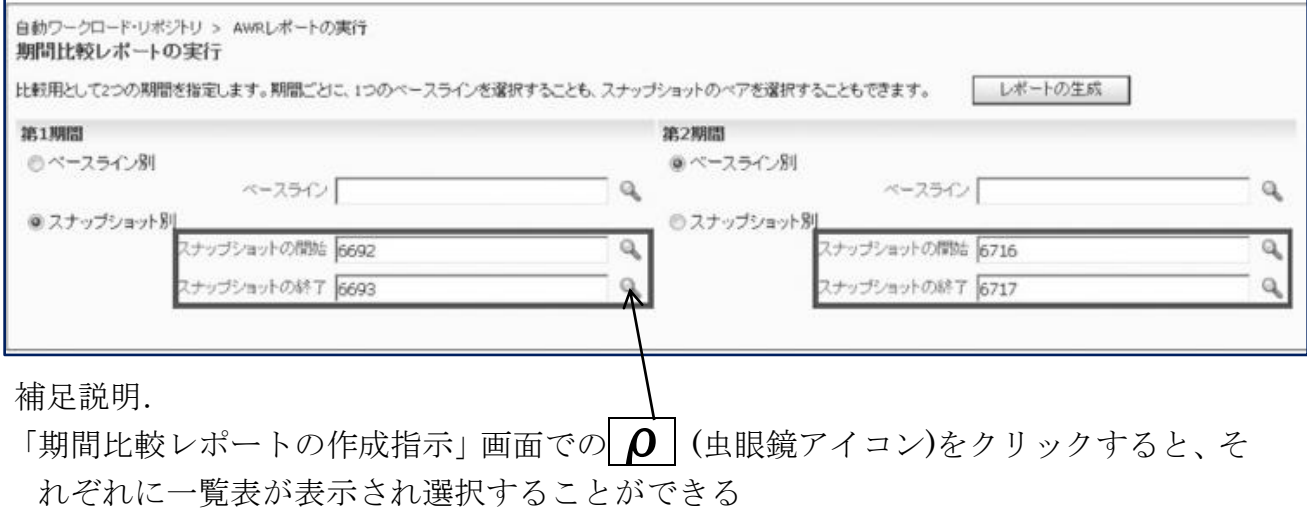

第1期間と第2期間を指定した後、レポートの作成 ボタンをクリックすると、 比較レポートが作成され、表示される

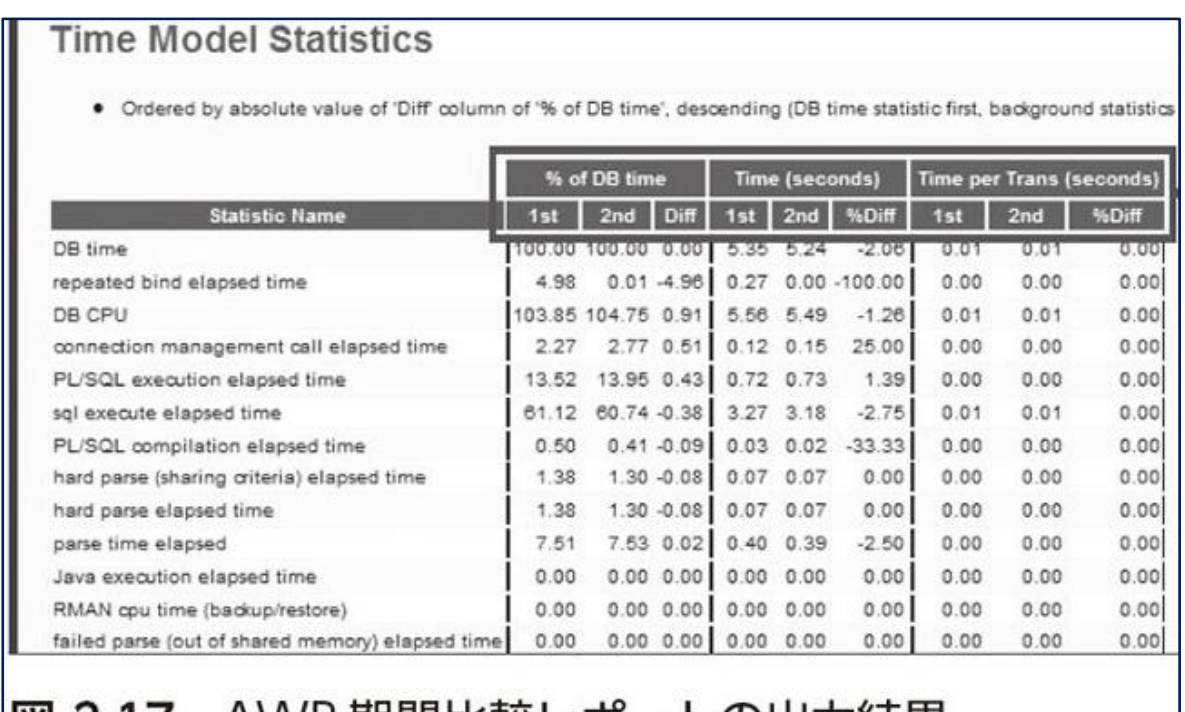

|図 2.17 AWK 期間比較レポートの出力結果

第1期間と第2期間の数値と、その違いがパーセント表記された形式で表示される ため、違いが判りやすく比較分析するために効率的に使える

# 「スナップショット一覧」、「ベースライン一覧」の表示画面からの 期間比較レポートを作成

「スナップショット一覧」、「ベースライン一覧」の表示画面から、期間比較レ ポートを作成する場合はレポート作成前に、データベースのリソース使用統計 値の画面が表示されてから、AWR 期間比較レポートが作成される

手順2B. スナップショット or ベースライン一覧の表示

手順1. の自動ワークロード・リポジトリ画面のスナップショットもしくは、ベースラ インの右の数字部分をクリックします

( 1ページ目の図を参照 )

- 手順3B. スナップショット一覧からの対象期間の指定 ベースライン一覧からの対象期間の指定
	- スナップショットやベースラインの一覧が表示される
	- この一覧表示された画面で、

「移動時間」リストで、開始時間を選択して、「実行」をクリックすると、表示されてい る一覧がフィルタリングされ、絞り込みが行われる

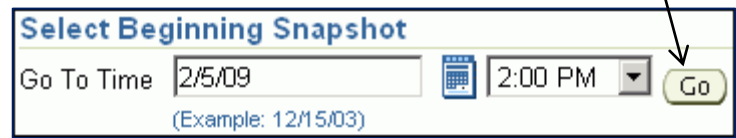

「最初のスナップショットの選択」で、レポートに含める最初のスナップショット期間 の開始点を選択する

この例では、スナップショット 1 が選択されている

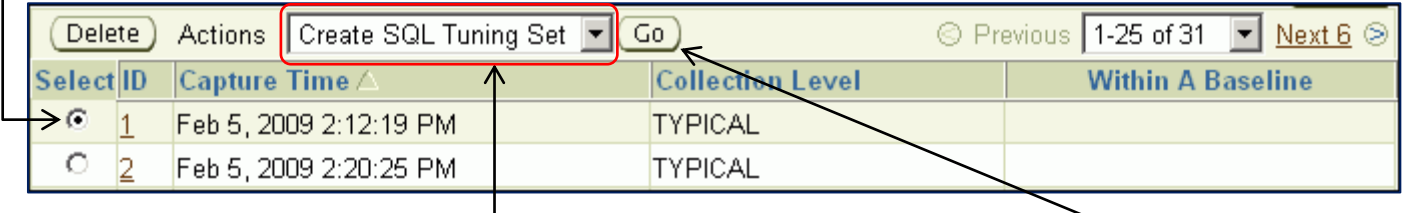

次に、同じ上の画面で「アクション」リストの中から「期間の比較」を選択し、「実行」 をクリックする

すると、次に「期間の比較: 第 1 期間終了」の指定ページが表示される

レポートに含める「最初のスナップショット期間」のエンド・ポイントを選択し、「次へ」 をクリックします。

この例では、2 月 5 日午後 3:20:10 時点のスナップショット 8 を選択している

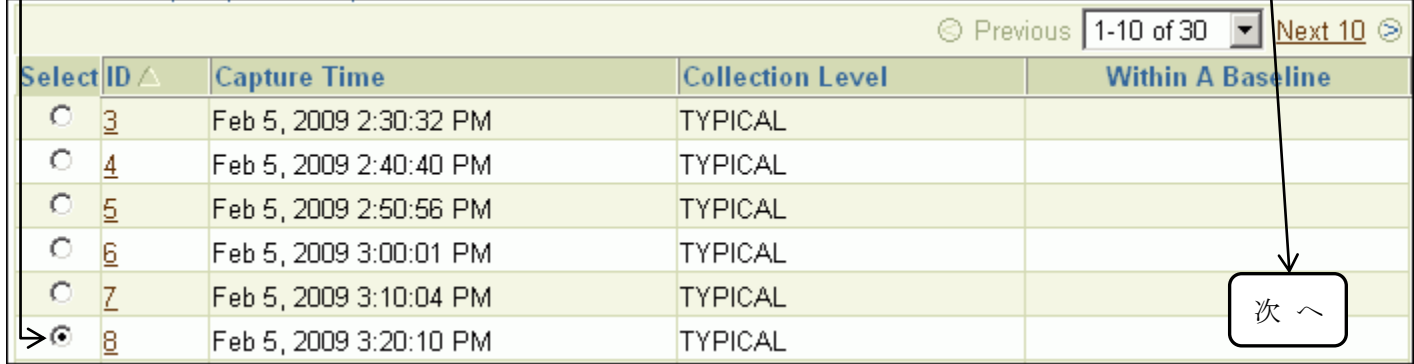

すると、「期間の比較: 第 2 期間開始」の選択ページが表示される

|            | C Select a Baseline<br>(You will skip the next step since you do not need an end to the period) |                         |                                      |
|------------|-------------------------------------------------------------------------------------------------|-------------------------|--------------------------------------|
| Go To Time | ● Select Beginning Snapshot<br>p<br>2/5/09<br>(Example: 12/15/03)                               | 6:00 PM<br>Go           |                                      |
|            |                                                                                                 |                         | © Previous 10 11-20 of 23 ▼ Next 3 ◎ |
|            | Select ID Capture Time $\triangle$                                                              | <b>Collection Level</b> | <b>Within A Baseline</b>             |
| $\circ$    | 11 Feb 5, 2009 3:50:18 PM                                                                       | TYPICAL                 |                                      |
| O          | 12 Feb 5, 2009 4:00:23 PM                                                                       | TYPICAL                 |                                      |
| $\circ$    | 13 Feb 5, 2009 4:10:36 PM                                                                       | TYPICAL                 | ✓                                    |
| О          | 14 Feb 5, 2009 4:20:43 PM                                                                       | TYPICAL                 |                                      |
| $\circ$    | 15 Feb 5, 2009 4:30:50 PM                                                                       | TYPICAL                 |                                      |
| О          | 16 Feb 5, 2009 4:40:53 PM                                                                       | TYPICAL                 |                                      |
| $\circ$    | 17 Feb 5, 2009 4:51:01 PM                                                                       | TYPICAL                 |                                      |
| ⊙          | 18 Feb 5, 2009 5:00:03 PM                                                                       | TYPICAL                 |                                      |
| $\circ$    | 19 Feb 5, 2009 5:10:05 PM                                                                       | TYPICAL                 | 次へ                                   |
| О          | 20 Feb 5, 2009 5:20:10 PM                                                                       | TYPICAL                 |                                      |

この画面で、比較対象をベースラインとする場合には、「Select a Baseline」を選 択し、 次へ をクリックする

別の AWR スナップショットの開始ポイントと終了ポイントを選択して期間比較レ ポートを作成する場合には、この画面で比較対象とする期間の開始ポイントとなる AWR スナップショットを選択し、 次へ をクリックする

すると、「セカンド・スナップショット期間」の終了点を指定する画面が表示される

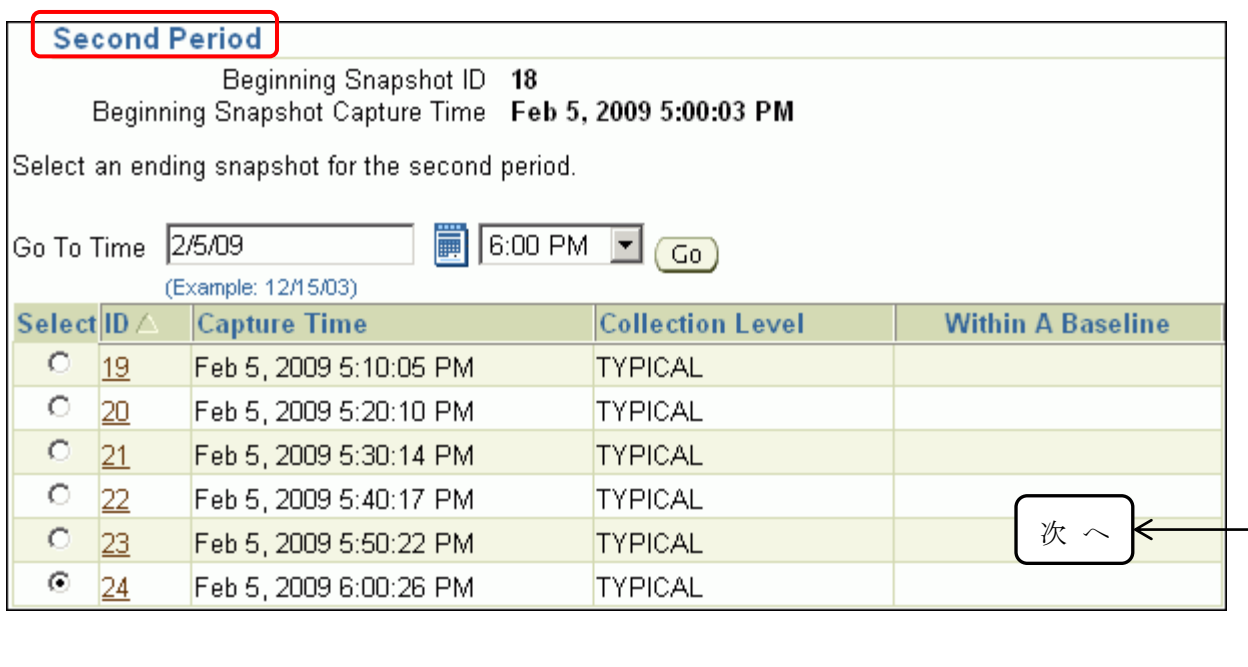

レポートに含める「2 番目の期間」のエンド・ポイント(4 つのうちの 4 番目)を選択 する

(この例では、2 月 5 日午後 6:20 時点のスナップショット 26 が選択)

選択したら、「次へ」をクリックする––––

「期間の比較: 確認」ページが表示される

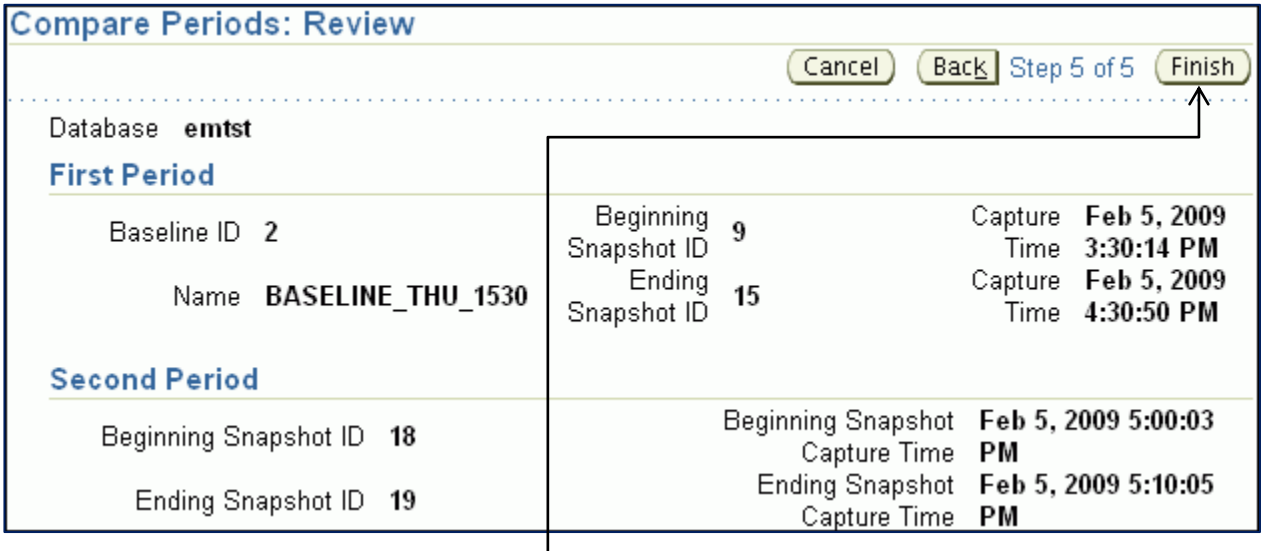

レポートに含まれる期間を確認して、「終了」をクリックする

「期間の比較: 結果」表が表示される (次ページ)

手順4B.「期間の比較: 結果」表が表示される

※ これは、AWR 期間比較レポートではありません

 $\sqrt{ }$ 

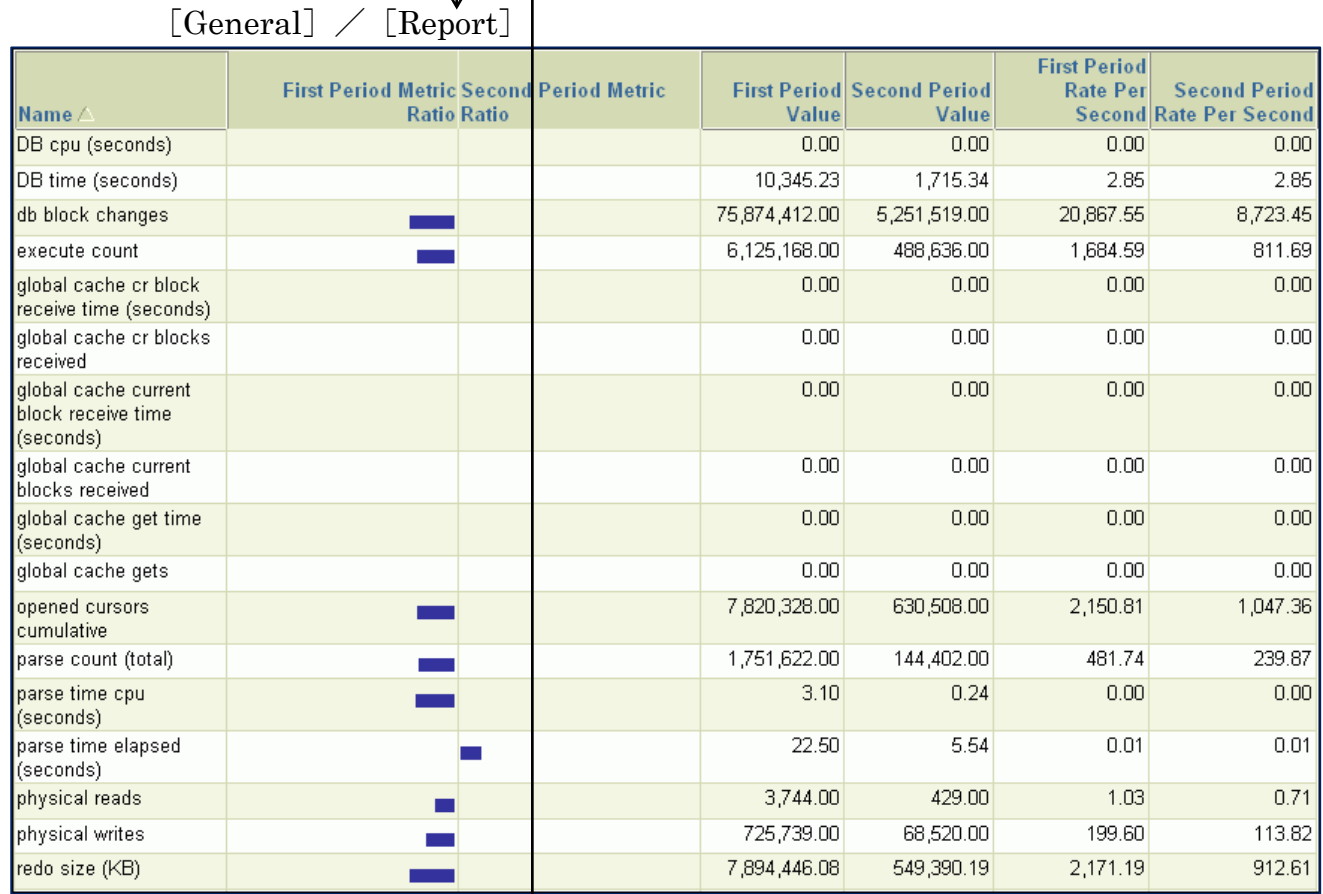

手順5.レポートの作成

レポートを表示するには[レポート]タブをクリックする レポートの生成中に「処理中: レポートの表示」と表示される

これが完了するとレポートが表示される

手順6. 比較対象期間の変更

期間を変更するには、手順4B.の画面にて「期間の変更」をクリックする

手順7.ファイル保存

レポートを HTML ファイルで保存するには、表示された期間比較レポートの画面より 「ファイルに保存」をクリックする

# レポート・サンプル

項目や内容については、p096.docx【AWR期間比較レポートの評価比較値】 (レポートの見方)を参照のこと

## AWR 期間の比較レポートの一部

# **WORKLOAD REPOSITORY COMPARE PERIOD REPORT**

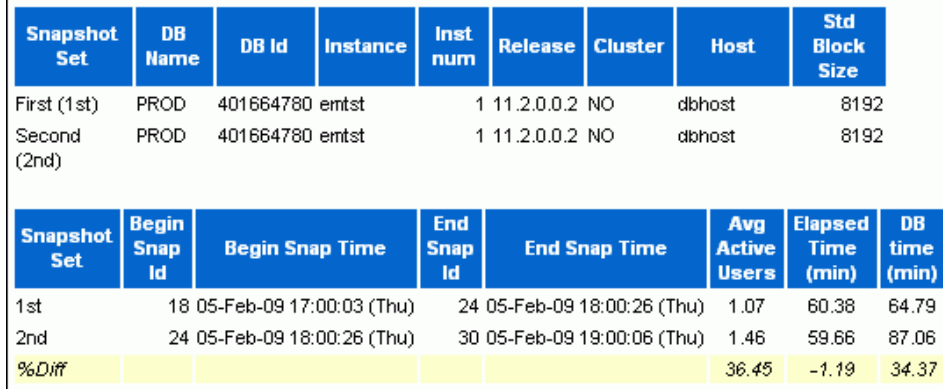

## Host Configuration Comparison

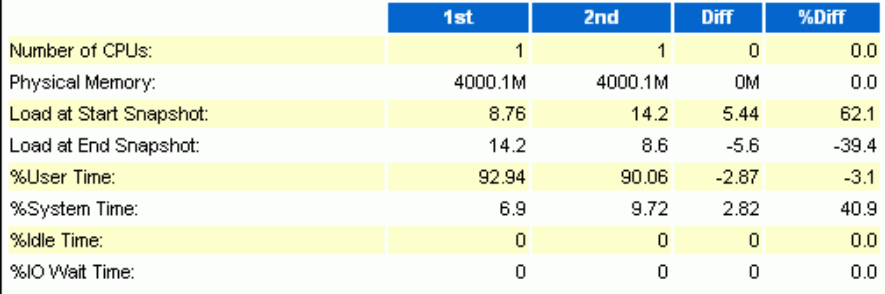

## Cache Sizes

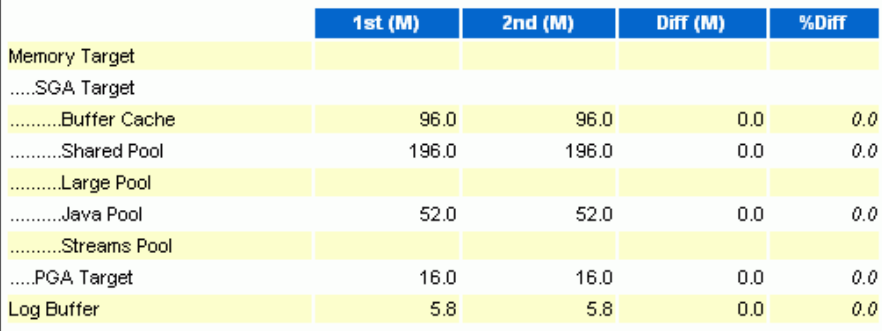

Load Profile

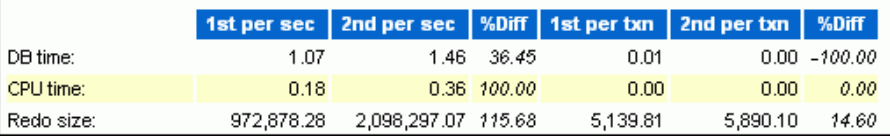